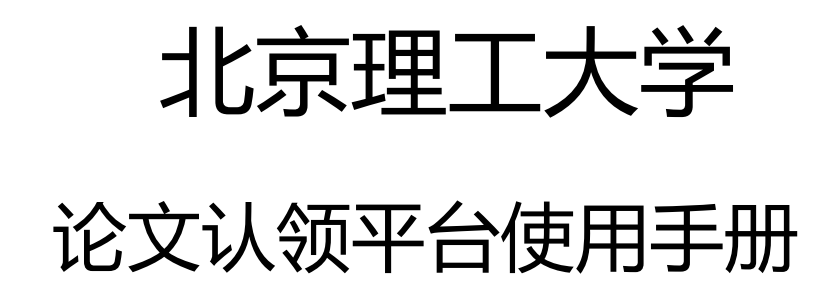

最新版本 2.0

更新时间:2021/10

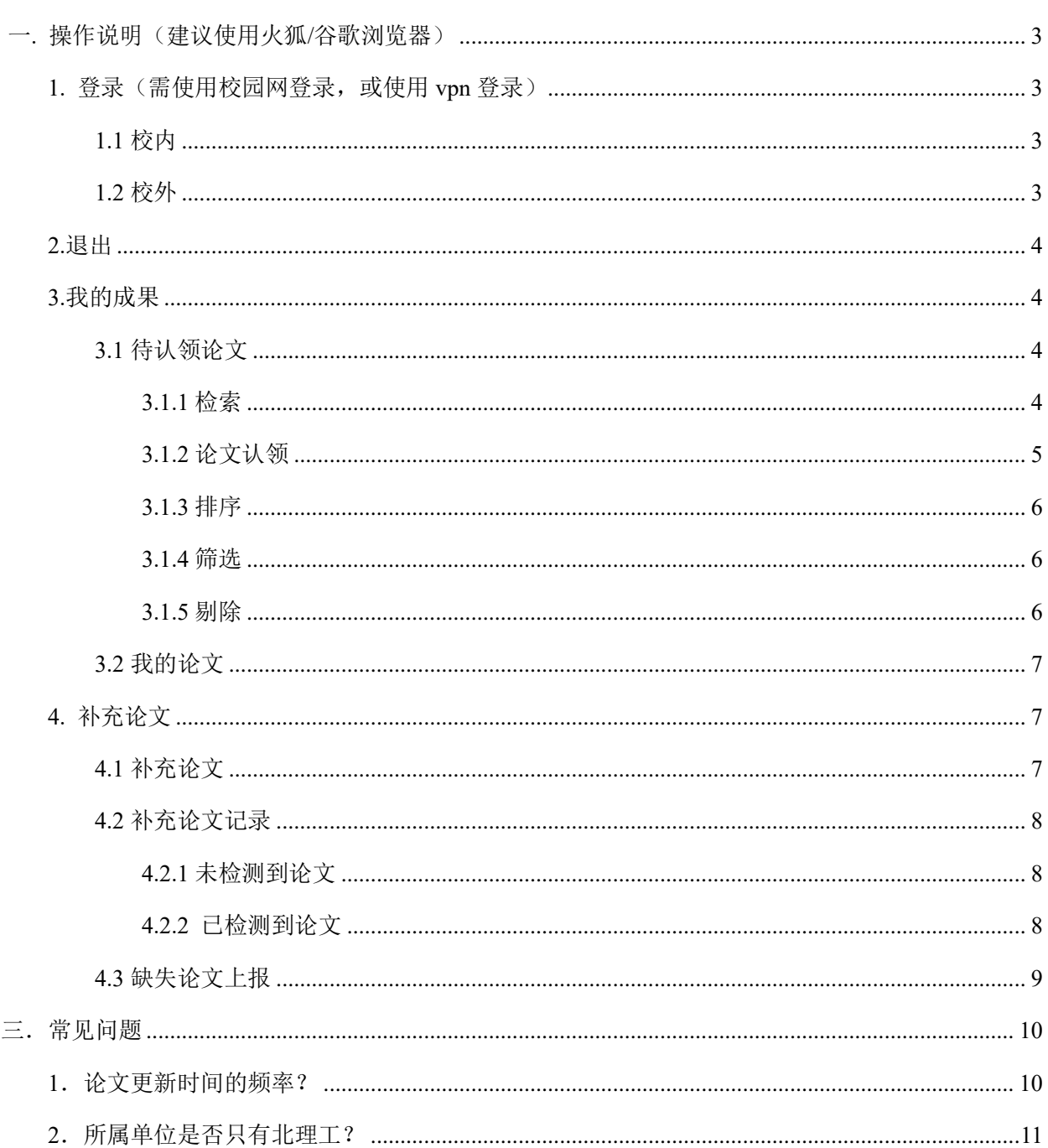

# 目录

# <span id="page-2-0"></span>一**.** 操作说明(建议使用火狐**/**谷歌浏览器)

## <span id="page-2-1"></span>**1.** 登录(需使用校园网登录,或使用 **vpn** 登录)

## <span id="page-2-2"></span>**1.1** 校内

打开 i.bit.edu.cn,使用统一身份认证登录幸福北理——个人中心——论文认领

或者直接登录链接:https://chengguo.bit.edu.cn/widgets/lwrl/

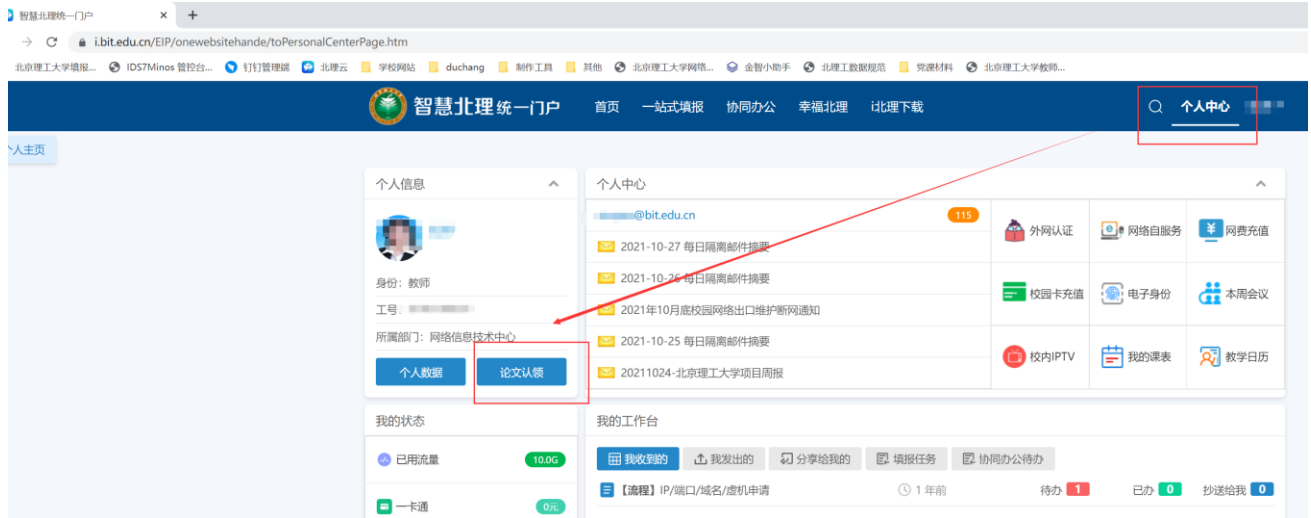

# <span id="page-2-3"></span>**1.2** 校外

登录 webvpn.bit.edu.cn, 搜索并进入"教师论文认领系统"。

|    |   | 人力资源部-人事系统<br>rsms.bit.edu.cn     | ☆  | 图  | 图书馆-学位论文管理系统<br>10.1.123.238                                   | ☆  | 国  | 10.0.8.125                                                    |                | 教 | 教务部-教学一体化服务平台<br>iwms.bit.edu.cn      |   |
|----|---|-----------------------------------|----|----|----------------------------------------------------------------|----|----|---------------------------------------------------------------|----------------|---|---------------------------------------|---|
|    | 教 | 教务部-学生评教系统<br>pi.bit.edu.cn       | A) | 教  | 教务部-专业确认系统<br>zvar.bit.edu.cn                                  | A. | 教  | 教务部-本科生国际交流项 $\frac{1}{\sqrt{2}}$<br>iwcexstu.info.bit.edu.cn |                | 教 | xkis.bit.edu.cn                       |   |
| 据库 | 教 | 教务部-双学士学位系统<br>sxw.bit.edu.cn     | ☆  | 【教 | 教务部-本科生可信电子成 $\overrightarrow{\hspace{1cm}}$<br>iwc.bit.edu.cn |    | 研  | 研究生院-研究生评教系统<br>pingilao.bit.edu.cn                           | ☆              | 研 | 研究生院-北京理工大学论 ~ ~ ~<br>pvxt.bit.edu.cn |   |
| 问  | 学 | 学工部-心理教育信息化管<br><br>10.0.8.157    |    | e  | 学生事务中心-学生公寓管 <><br>dorm.info.bit.edu.cn                        |    | ΕË | vredu.bit.edu.cn                                              |                | 科 | 科研院-科研管理系统<br>kvxt.bit.edu.cn         | ☆ |
|    | 紹 | 招生办-北理思源报名系统<br>sivuan.bit.edu.cn | A  | 体  | 本硕博一体化教学系统<br>ixzxehall.bit.edu.cn                             | ☆  | 学  | 学生校园活动审批系统<br>hdsp.info.bit.edu.cn                            | ☆              | 教 | 教师论文认领系统<br>chengguo.bit.edu.cn       | ☆ |
|    | 教 | 教考中心-电子化阅卷系统<br>10.3.0.222        | ☆  | 瓷  | 10.5.201.61                                                    |    | 瓷  | 资实处-实验室综合管理平台<br>bitlab.bit.edu.cn                            | $\vec{\Sigma}$ | 瓷 | 10.5.201.17                           |   |
|    | 瓷 | bitlab.bit.edu.cn                 |    | 资  | 10.5.201.41                                                    |    | 瓷  | 资实处-固定资产管理<br>10.0.8.170                                      | ☆              | 瓷 | 资实处-开放实验选课系统<br>bitlab.blt.edu.cn     | ☆ |
|    |   |                                   |    |    |                                                                |    |    |                                                               |                |   |                                       |   |

第 3 页

<span id="page-3-0"></span>点击下图右上角的下拉按钮,再点击退出,则退出至登录页。

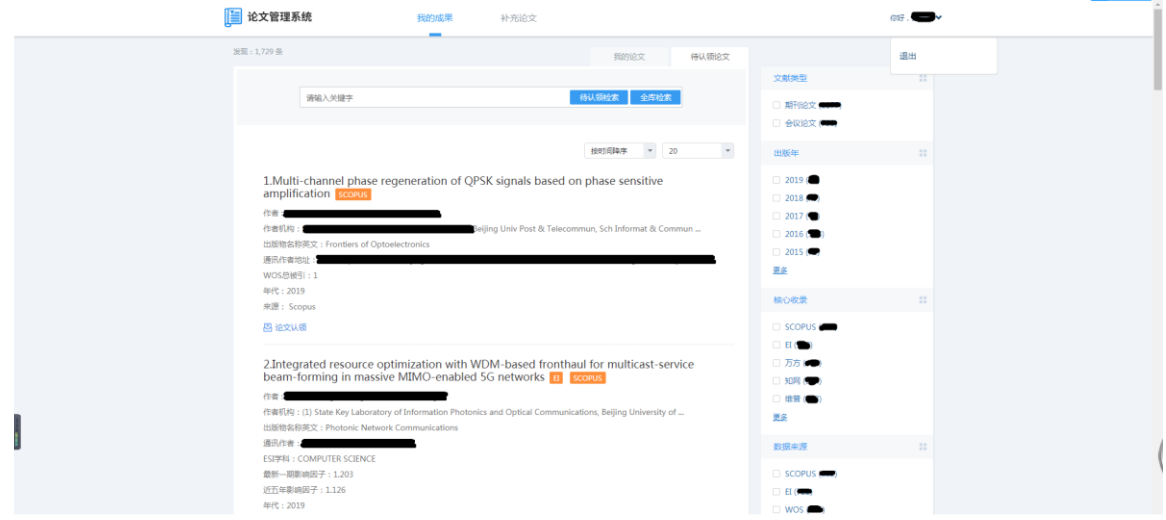

图 2-2 退出

### <span id="page-3-1"></span>**3.**我的成果

### <span id="page-3-2"></span>**3.1** 待认领论文

待认领论文,是依据"作者姓名+作者现任职单位"的规则自动推送论文。如果曾任职单 位发表的论文或者系统未推送的论文不在待认领论文列表中,可从"全库检索"中根据作者姓 名、论文标题、关键词和出版物检索目标论文。

#### <span id="page-3-3"></span>**3.1.1** 检索

包括待认领检索和全库检索。

(1)待认领检索

是对待认领列表(系统推送的本人论文)中的论文检索,可以输入任意词检索,输入关键 词后,点击"待认领检索"按钮,则根据输入的关键词进行检索相关论文在列表中展示,点击 检索词后面的"X",即可清空检索条件。

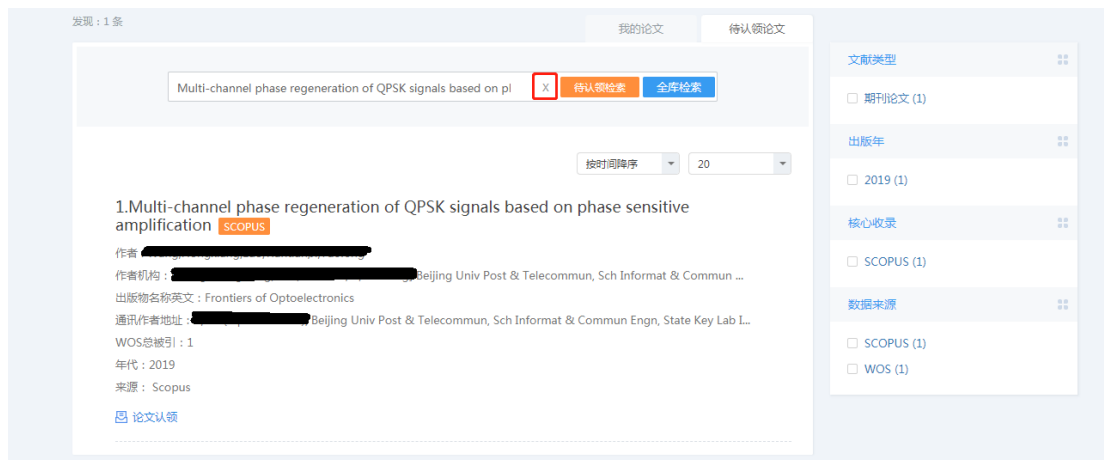

(2)全库检索

是对系统中所有北京理工大学的论文检索。先点击"全库检索"按钮,展示全库成果列表, 可输入作者姓名、标题、出版物名称、关键词和发表时间。可以输入多个关键词进行检索,也 可以一键重置。

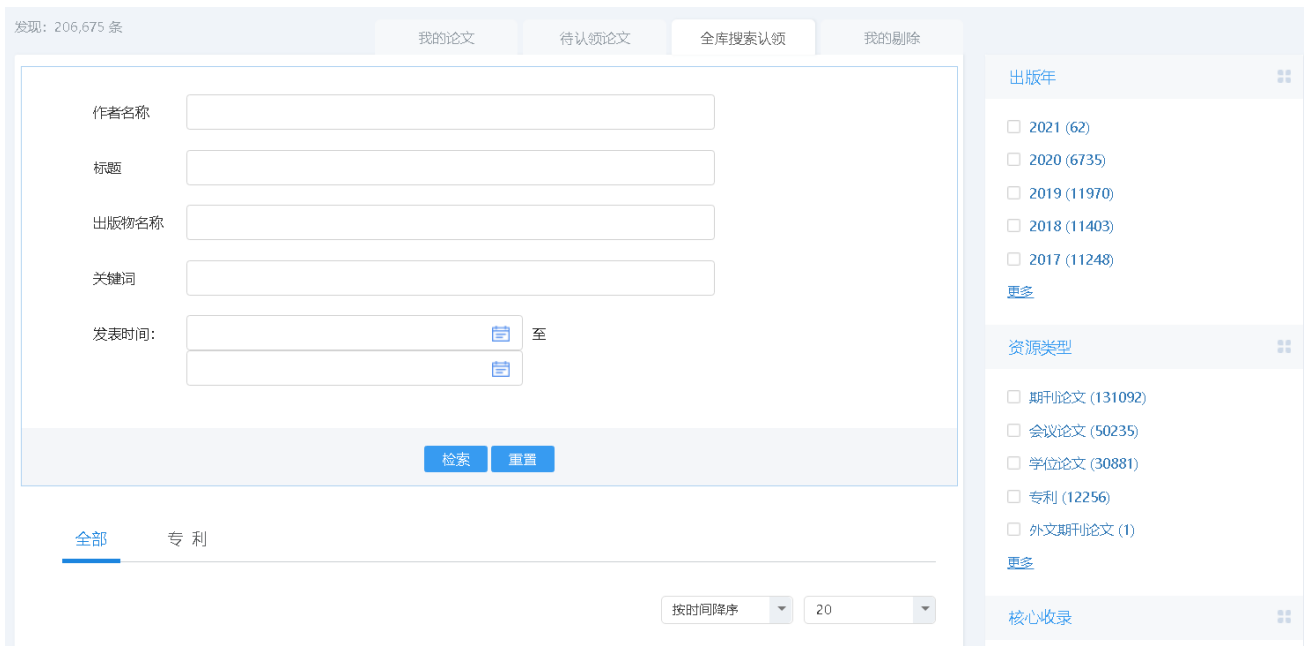

#### <span id="page-4-0"></span>**3.1.2** 论文认领

点击"论文认领"按钮,弹出认领页面,其中上传全文、教学论文/科研论文、第一作者/ 通讯作者/其他作者都是必填项。必填项为空时,无法提交。

- ✓ 教学论文/科研论文,只能单选其一
- ✓ 第一作者/通讯作者/其他作者,只有第一作者、通讯作者之间可以多选
- ✓ 署名单位填写时,选择"是",还需标记署名单位的位次

以上信息全部填写之后,点击提交,成果则进入"我的论文"。

说明:上传全文,文件在上传过程中,禁止提交,上传完成后方可提交,避免文件上传过 程中点击提交导致的文件丢失或出错的情况。

#### <span id="page-5-0"></span>**3.1.3** 排序

可以按时间升序、按时间降序、被引频次升序、被引频次降序排序,默认时间降序。

#### <span id="page-5-1"></span>**3.1.4** 筛选

右侧筛选条件,可以收拢和展开效果,点击筛选条件,可以快速筛选出符合条件的成果。

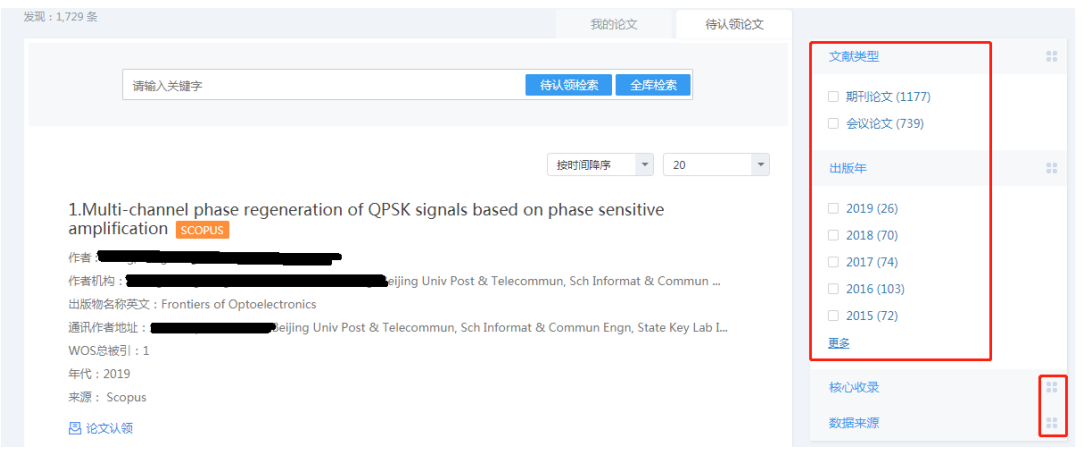

#### <span id="page-5-2"></span>**3.1.5** 剔除

每条论文均提供剔除按钮,可以剔除非本人成果或重复成果。剔除后的成果会进入到"我 的剔除"界面下,可在我的剔除中找到并重新进行认领操作。

### <span id="page-6-0"></span>**3.2** 我的论文

默认显示认领的论文。可以根据教学论文或科研论文分类查看已提交审核的论文。可以查 看认领信息、重新认领(可以修改认领的信息)、错误认领则将论文还原到待认领论文中,且 可以下载全文文件。

### <span id="page-6-1"></span>**4.** 补充论文

当系统中论文没有更新时,在待认领论文和全库检索中都检索不到论文时,可从此模块进 行补充论文进行论文认领。

### <span id="page-6-2"></span>**4.1** 补充论文

选择数据来源,如 CSSCI、万方、知网、CSCD、EI、A&HCI、SSCI、SCIE、ESCI、维普 等。

+ 输入论文标题,论文标题为必填项,可以部分标题检索,精确检索。

其他选填信息,可通过选填其他信息来缩小标题检索的范围。

以上信息填写完毕后,点击提交,程序自动执行检索并返回检索结果标记,请在"补充论 文记录"中查看检索情况。

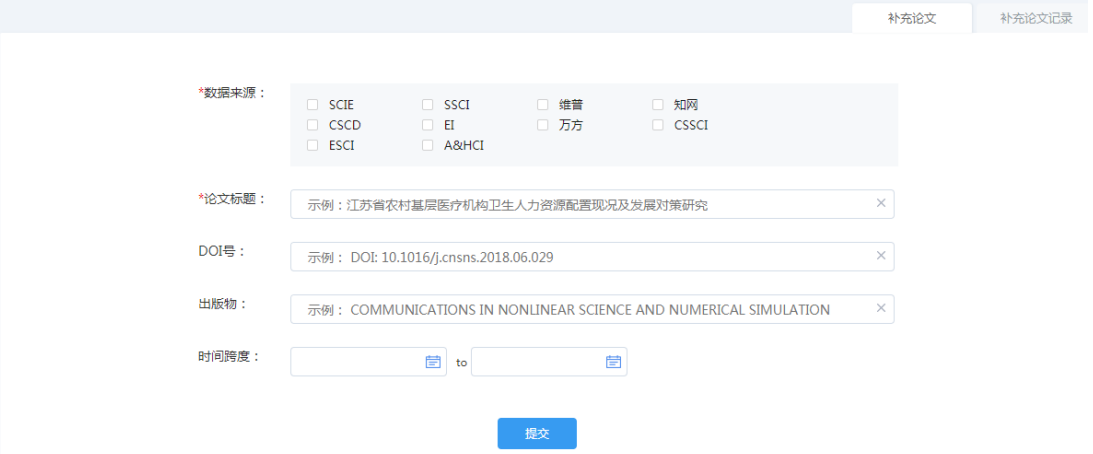

### <span id="page-7-0"></span>**4.2** 补充论文记录

列表中展示的是读者补充的论文信息记录,若被检索到,则返回标签"已检测到",若未 检索到,则返回标签"未检测到"。

#### <span id="page-7-1"></span>**4.2.1** 未检测到论文

可以使用缺失论文上报功能。不需要此条记录的话可以点剔除,从列表中删除掉。

2. 职业卫生与职业医学实验教学改革的探讨【未输到

Doi: WOS号/EI号/CSCD号: 年份:0000 出版物: 数据来源: CSSCI

⊗ 剔除

#### <span id="page-7-2"></span>**4.2.2** 已检测到论文

(1)确认论文来源

如果在搜索论文时"数据来源"选择了多个,那么在"补充记录页面"中,将会展示多条 记录。点击查看按钮进入每条记录,并进行确认。

说明:如果不对每条补充记录点击进去确认目标论文的话,会出现论文收录来源不全的现 象。

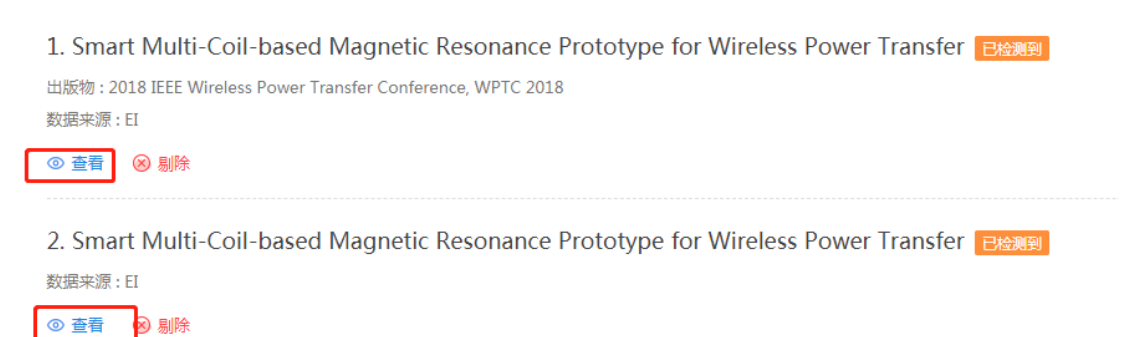

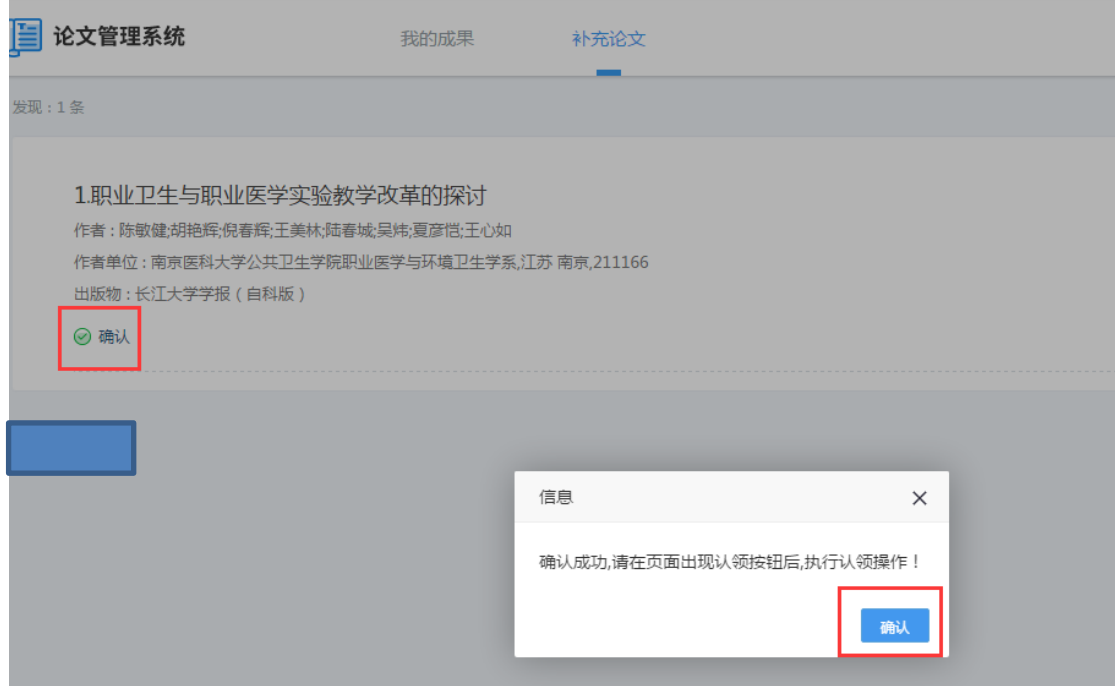

(2)认领补充的论文

确认后,请等待几分钟后刷新补充记录页面,出现"认领"按钮后点击认领。

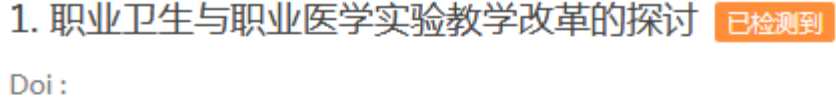

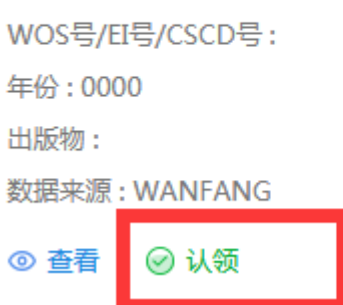

注意: 补充论文的认领必须上传全文信息。如果您确认了多条论文来源,只需要选择任意 一条认领即可,其余默认为已认领。

### <span id="page-8-0"></span>**4.3** 缺失论文上报

如未在全库检索和补充论文搜索到,使用缺失论文上报功能进行数据上报。

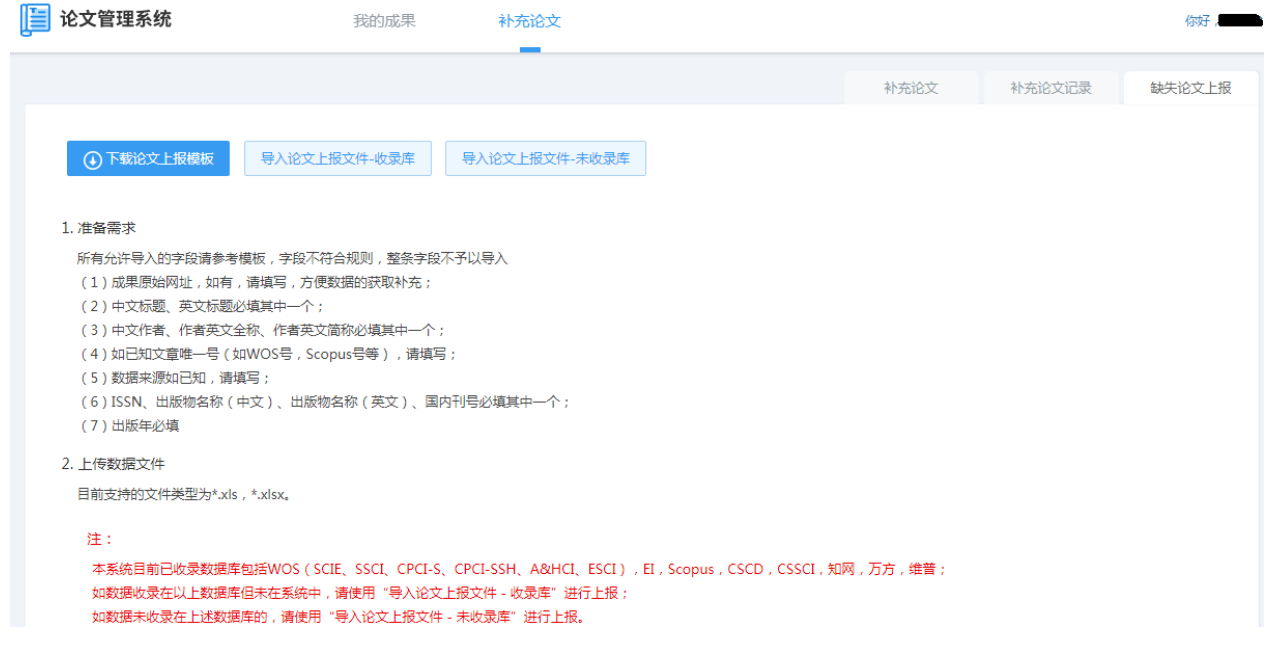

图 2-4-4.3 缺失论文上报

- ➢ 下载论文上报模板:点击下载上报论文时使用的模板,填写规则已经在页面上标注出来;
- ➢ 导入论文上报文件 收录库:点击导入论文上报文件,该按钮仅用来上传本系统已收录数 据库中未检索到的数据;
- ➢ 导入论文上报文件 未收录库:点击导入论文上报文件,该按钮仅用来上传本系统未收录 数据库中未检索到的数据。

# <span id="page-9-0"></span>三.常见问题

### <span id="page-9-1"></span>**1**.论文更新时间的频率?

问:online 发表的论文如老师他没搜索到一个月之前的,我们这个系统是否严格要求是正 式出版的,还是需要及时补充这种 online 的,或许论文有个缓冲推送时间点?

答:老师好,理论上能够在 sci 等检索到的是可以在系统平台中直接搜索到的,但由于数 据更新存在一定的时间差,可能会有少量论文暂时不在平台,此时建议使用缺失论文上报功能, 我们会集中进行处理的。

## <span id="page-10-0"></span>**2**.所属单位是否只有北理工?

问:只有单位为北理工的才能认领吗?之前的一些工作都搜不到。

答:是的,老师,本系统用于管理北理工署名论文,发文单位为外校的暂时无法认领。